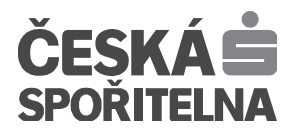

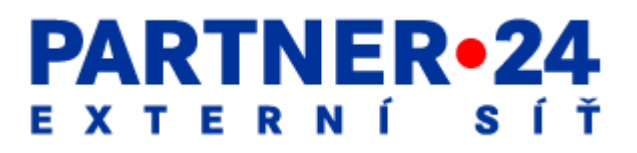

# **Uživatelská příručka SBOX**

**Zpracoval:** 

# **Obsah dokumentu**

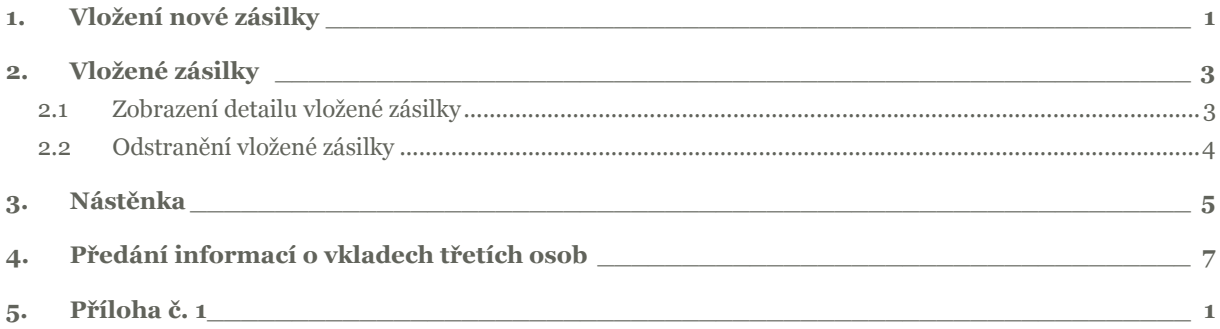

Pracuje jako aktivní odkaz – stačí pouze na požadovaném řádku stisknout klávesu Ctrl a kliknout myší na kapitolu, kterou chcete zobrazit.

# **1. Vložení nové zásilky**

Po přihlášení do modulu SBOX aplikace Partner24 klikněte na záložku "Uložení **zásilky".** 

Alternativní možností je kliknout na záložku "Vložené zásilky" a následně na tlačítko "Vložit novou zásilku". Zobrazí se Vám obrazovka Vložení zásilky (Obrázek 1).

### **Obrázek 1. Vložení zásilky:**

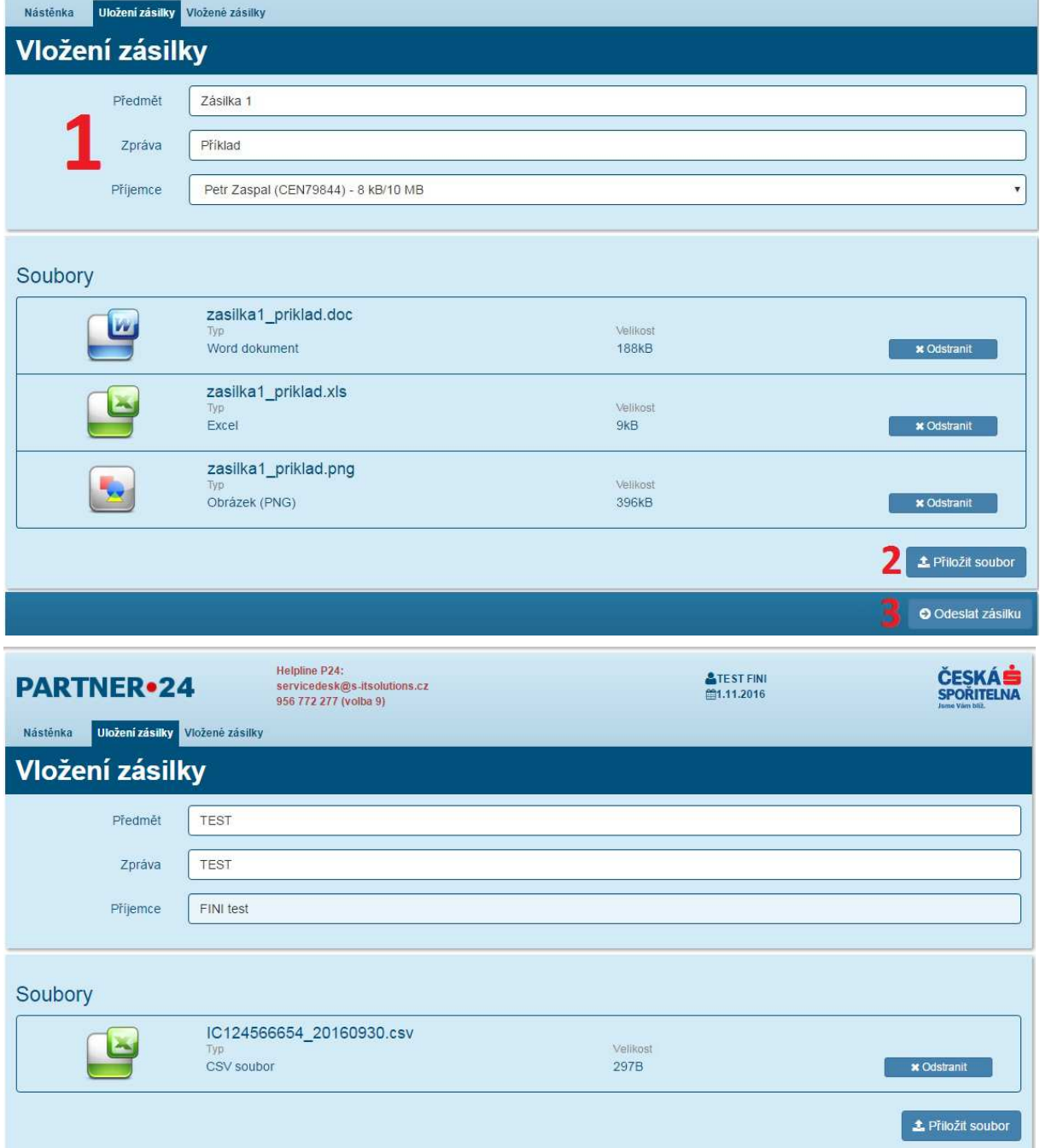

Záložka s názvem "Uložení zásilky"

**Vyplnit pole "Předmět" – povinné pole, povolené alfanumerické znaky, doporučený obsah pole: jméno klienta** 

**Vyplnit pole "Zpráva" – povinné pole, povolené alfanumerické znaky, doporučený obsah: jméno klienta + datum** 

Vyplnit pole "Příjemce" – povinné pole, výběr ze seznamu příjemců – příjemce: jméno **klienta** 

Stisknout tlačítko "Přiložit soubor" – vložit soubor z vlastního "úložiště" soubor ve **formátu .csv, název souboru pouze ve formátu: ICO klienta\_RRRRMMDD.csv (RRRRMMDD = rok/měsíc/den konce kalendářního čtvrtletí, za které klient data posílá; tzn.: povolené hodnoty pouze: RRRR1231, RRRR0930, RRRR0331, RRRR0630).** 

**Všechny vložené soubory jsou vidět na obrazovce. Pokud byl některý ze souborů vložen nesprávně, lze jej odebrat kliknutím na tlačítko "Odstranit" u daného souboru.** 

### Stisknout tlačítko "Odeslat zásilku"

Všichni příjemci zásilky musí mít ve schránce dostatek místa. Zaplnění schránky je vidět vedle jména zadaného příjemce.

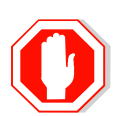

Všichni příjemci obdrží e-mailovou notifikaci o nové zásilce.

### **Po odeslání zásilky je zobrazena obrazovka Detail zásilky (Obrázek 2).**

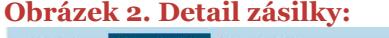

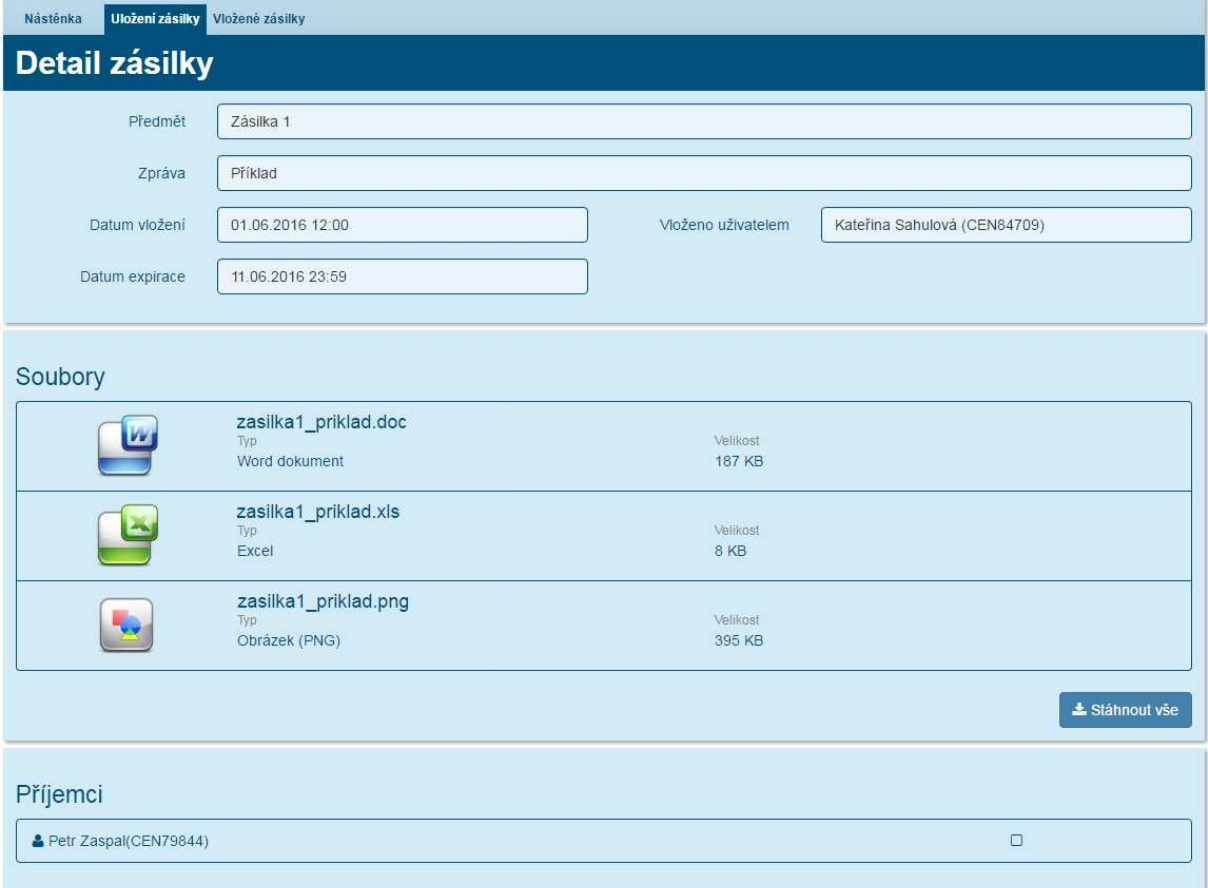

### **2. Vložené zásilky**

### **2.1 Zobrazení detailu vložené zásilky**

Po přihlášení do modulu SBOX aplikace Partner24 klikněte na záložku "Vložené **zásilky". Zobrazí se Vám obrazovka Vložené zásilky (Obrázek 3).** 

#### **Obrázek 3. Vložené zásilky:**

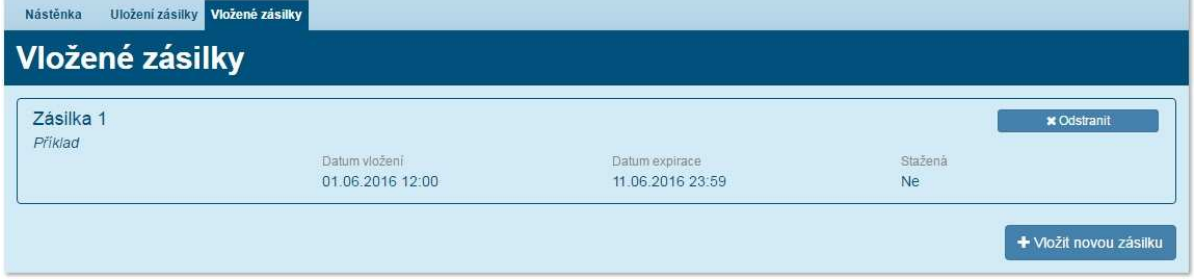

 **Na zobrazené obrazovce (Obrázek 3) klikněte kamkoli na zásilku, pro kterou chcete zobrazit detail. Zobrazí se Vám Detail zásilky (Obrázek 4).** 

#### **Obrázek 4. Detail vložené zásilky:**

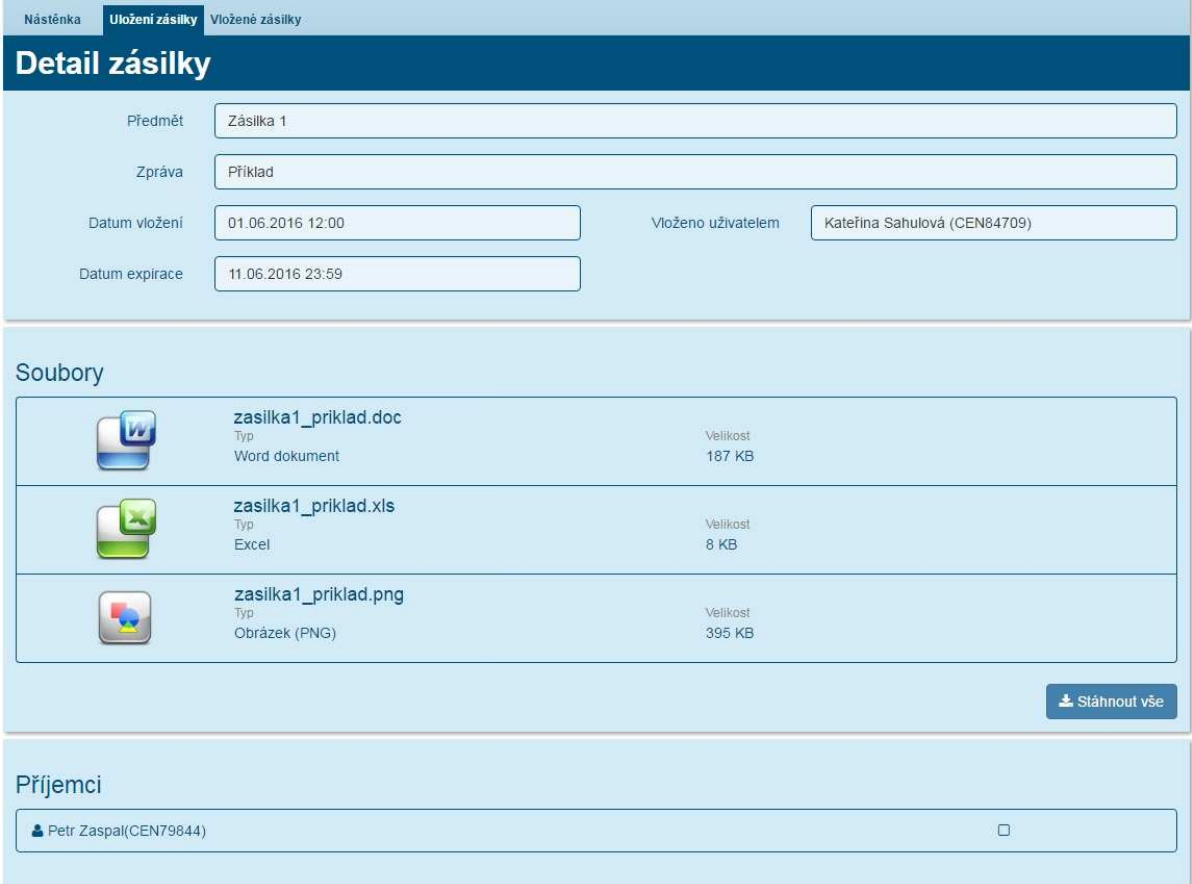

### **2.2 Odstranění vložené zásilky**

**Obrázek 5: Odstranění zásilky**

Po přihlášení do modulu SBOX aplikace Partner24 klikněte na záložku "Vložené **zásilky". Zobrazí se Vám obrazovka Vložené zásilky (Obrázek 5).** 

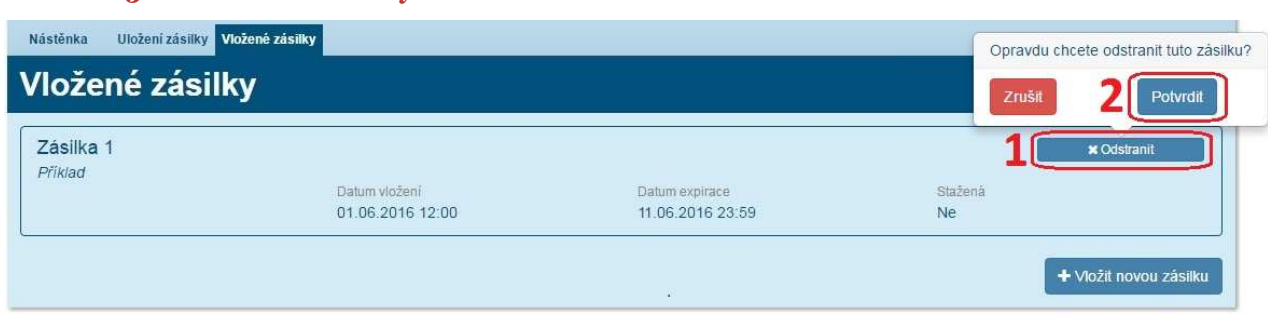

U zásilky, kterou si přejete odstranit, klikněte na tlačítko "Odstranit" (bod 1). **Zobrazí se Vám žádost o potvrzení odstranění zvolené zásilky. Klikněte na tlačítko "Potvrdit" (bod 2) pro potvrzení smazání chybně vložené zásilky.** 

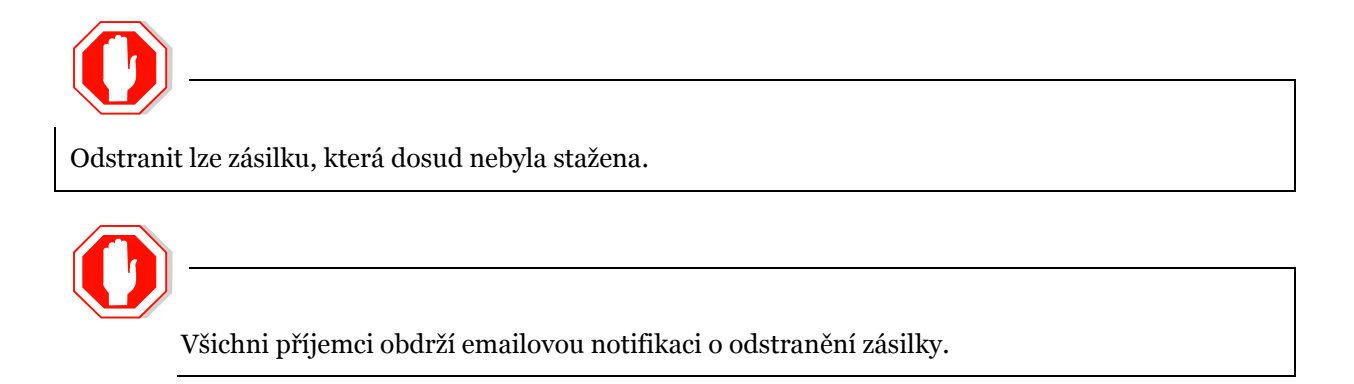

# **3. Nástěnka**

**Po přihlášení do modulu SBOX aplikace Partner24 klikněte na záložku "Nástěnka". Zobrazí se Vám obrazovka Nástěnka (Obrázek 6) se zásilkami pro Vás.** 

### **Obrázek 6: Nástěnka**

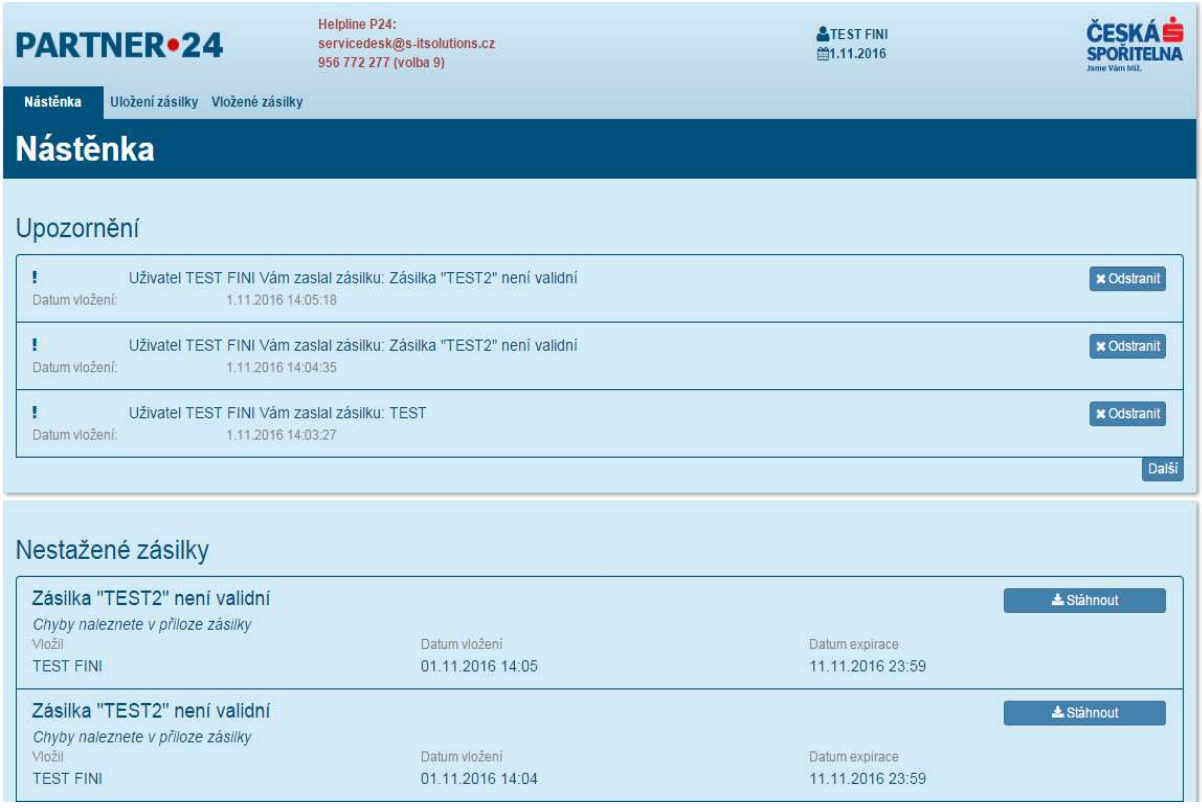

U zásilky, pro kterou chcete stáhnout celý obsah, klikněte na "Stáhnout". Pro **zobrazení detailu zásilky, nebo stažení jen některých částí obsahu, klikněte kamkoli na danou zásilku.** 

**Po kliknutí na zásilku je zobrazena obrazovka Detail zásilky (Obrázek 7). V části Soubory lze stáhnout jednotlivé soubory kliknutím kamkoli na ně, nebo stáhnout vše**  kliknutím na "Stáhnout vše".

### **Obrázek 7: Detail zásilky**

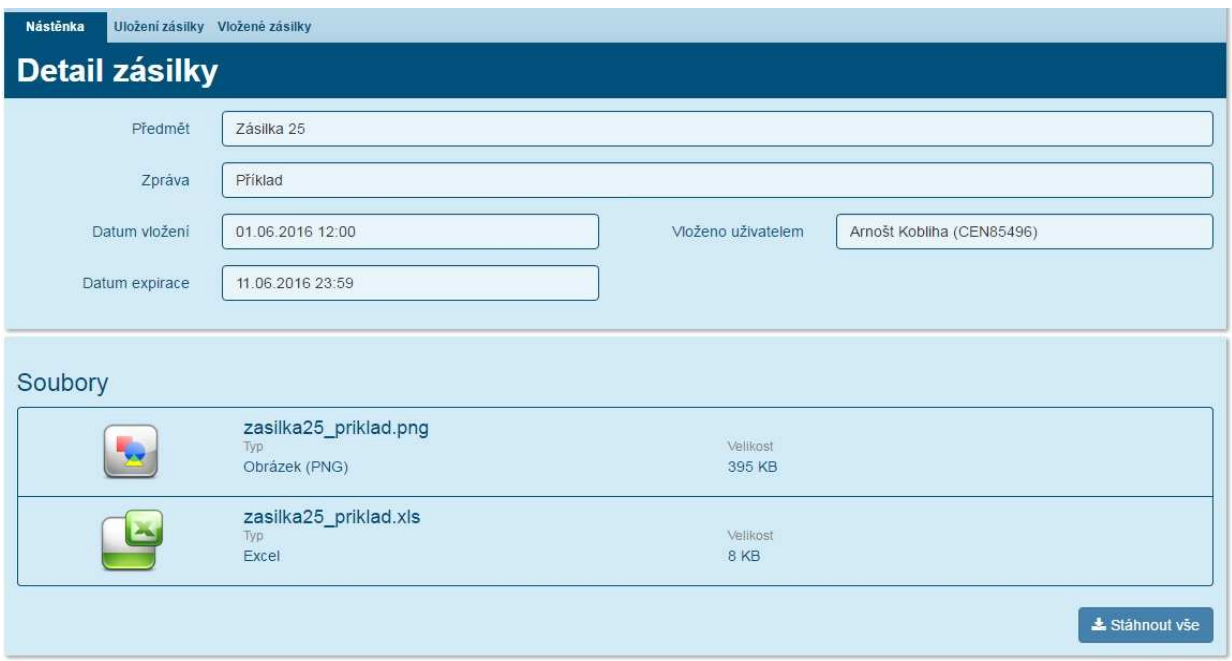

# **4. Předání informací o vkladech třetích osob**

**Při použití modulu SBOX aplikace Partner24 pro předání informací o vkladech třetích osob se řiďte návodem pro vložení zásilky (viz 1. kapitola tohoto manuálu).** 

 **Vkládaný soubor prochází validací, při které se kontroluje jeho název, kódování, počet polí a podobně. Detaily kontrol v příloze č. 1 tohoto materiálu.** 

**Údaje je nutné předávat v datovém formátu csv.** 

**Název zasílaného souboru musí mít formát: identifikator\_YYYYMMDD.csv, kde identifikátor je identifikační číslo (IČ) klienta a YYYYMMDD je datum, ke kterému jsou data v souboru vygenerována, tzn.: YYYY1231 resp. , YYYY0930, resp. YYYY0331, resp. YYYY0630** 

**V případě, že soubor neprojde kontrolou, zobrazí se Vám chybová hláška (Obrázek 8) a seznam chyb Vám bude zaslán jako běžná zásilka v modulu SBOX (Obrázek 9). Tuto zásilku je následně možné běžným způsobem stáhnout (viz 3. kapitola tohoto manuálu). Soubor "errors.xls" v zásilce obsahuje seznam všech chyb, které byly ve Vámi vloženém souboru nalezeny; vzor chyb (viz obrázek 10. a obrázek 11.).** 

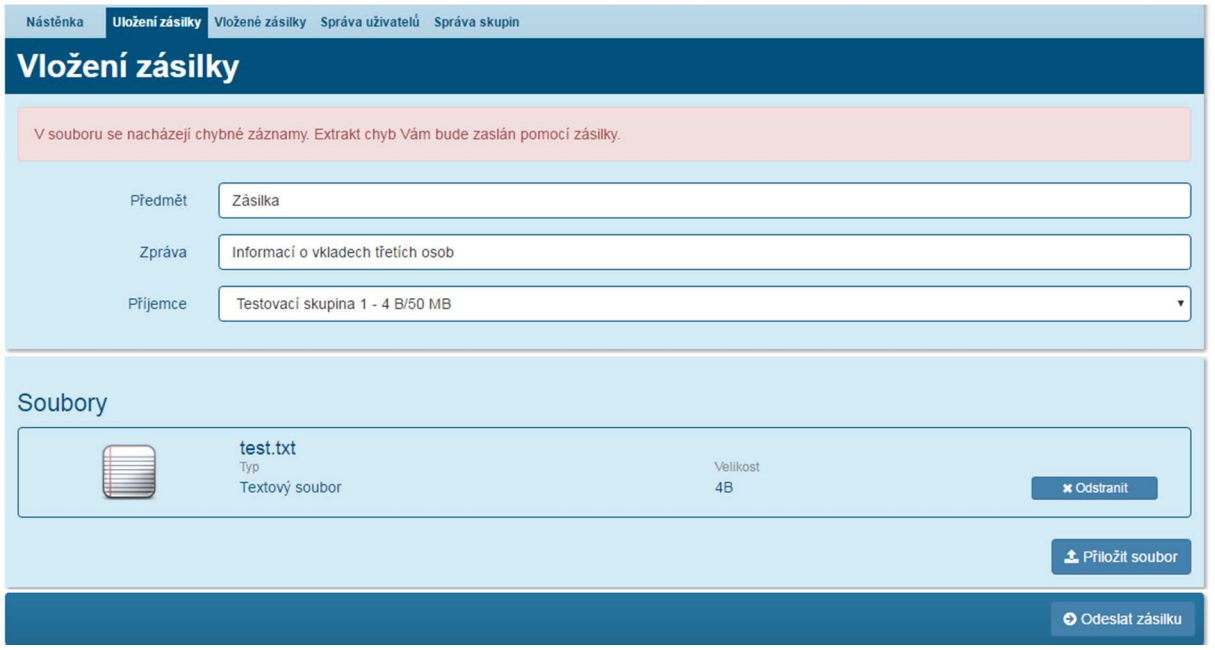

#### **Obrázek 8. Chybová hláška:**

### **Obrázek 9. Detail zásilky se seznamem chyb:**

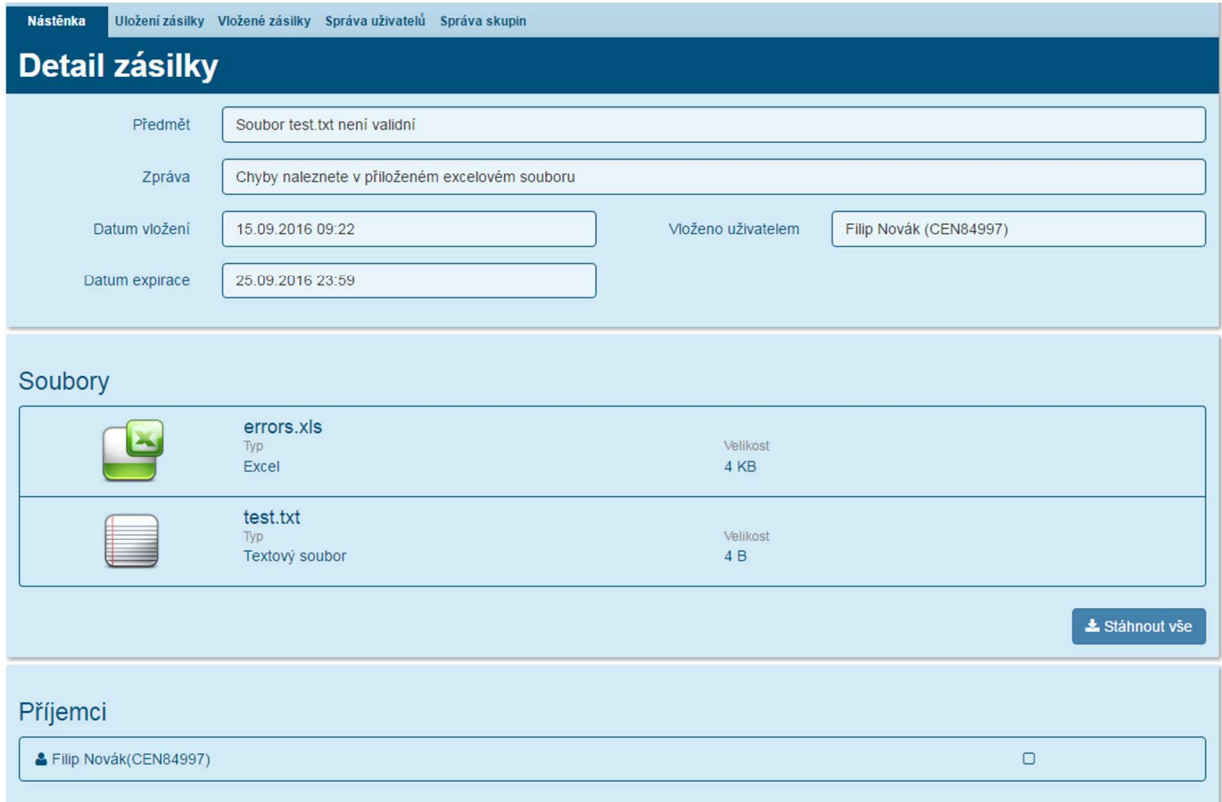

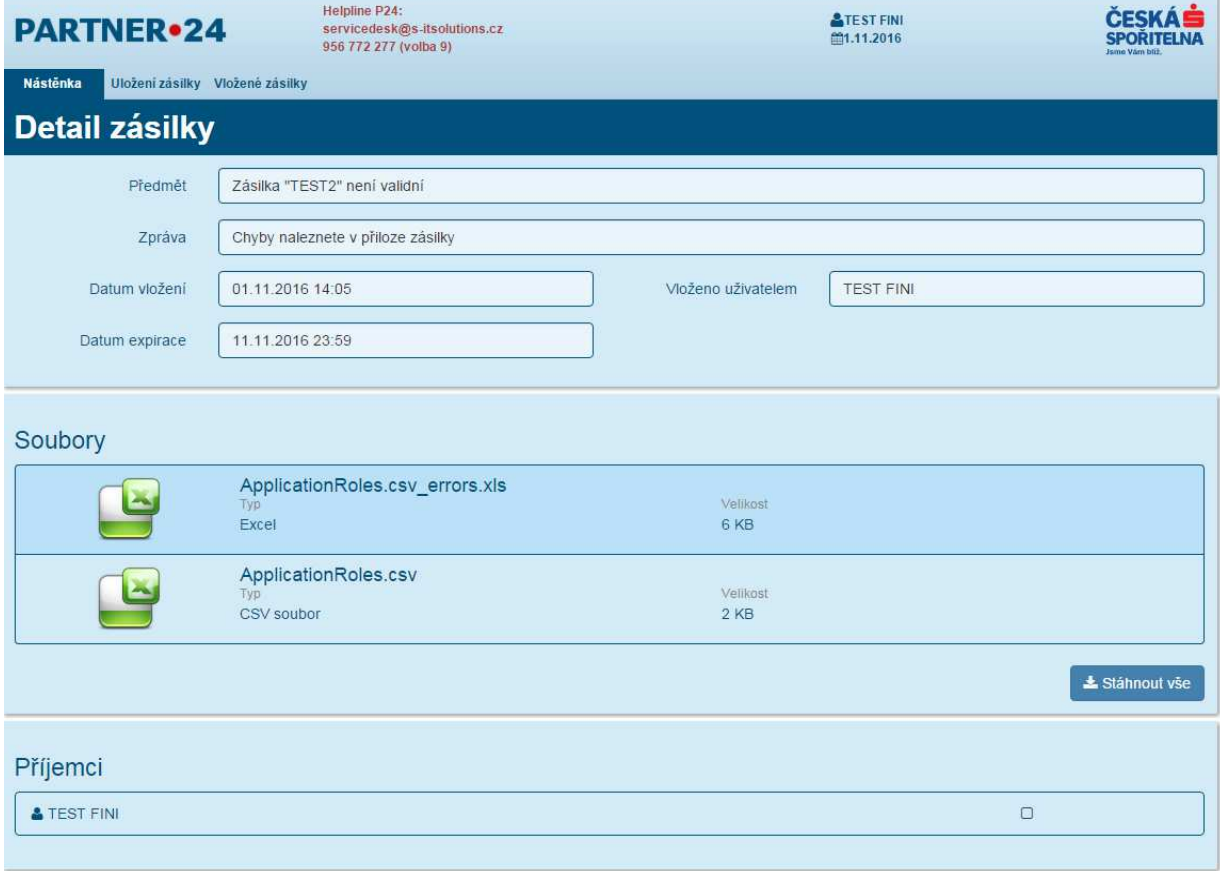

### **Obrázek 10. Nesprávný název souboru:**

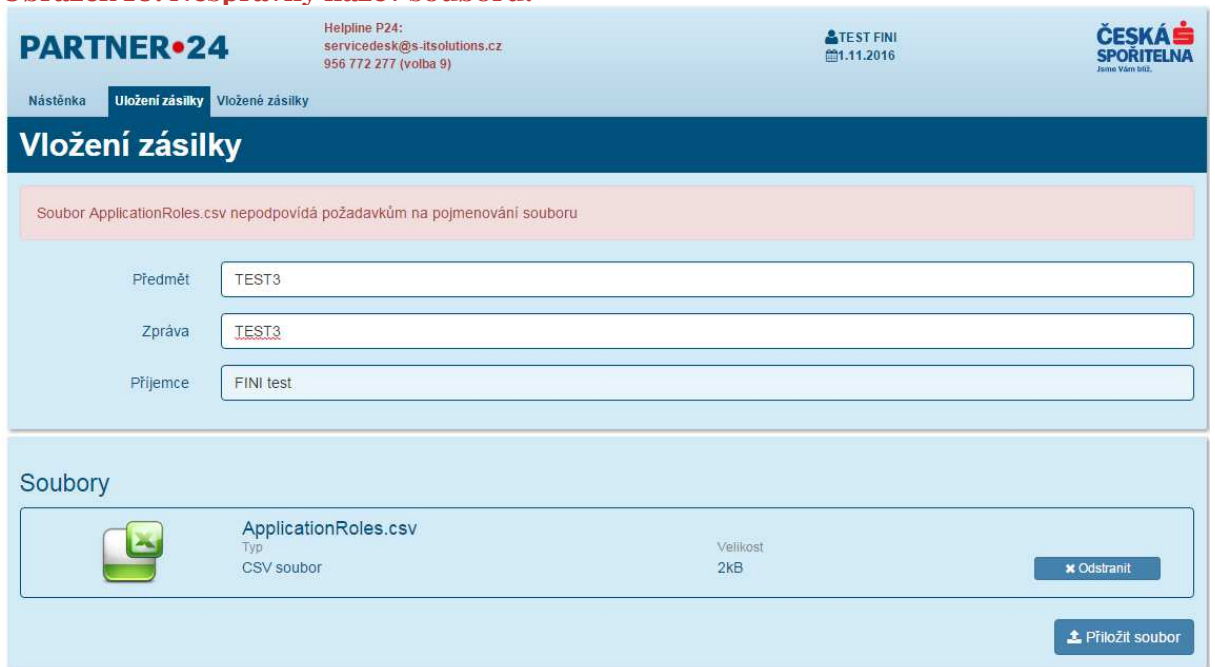

### **Obrázek 11. Soubor obsahující chyby:**

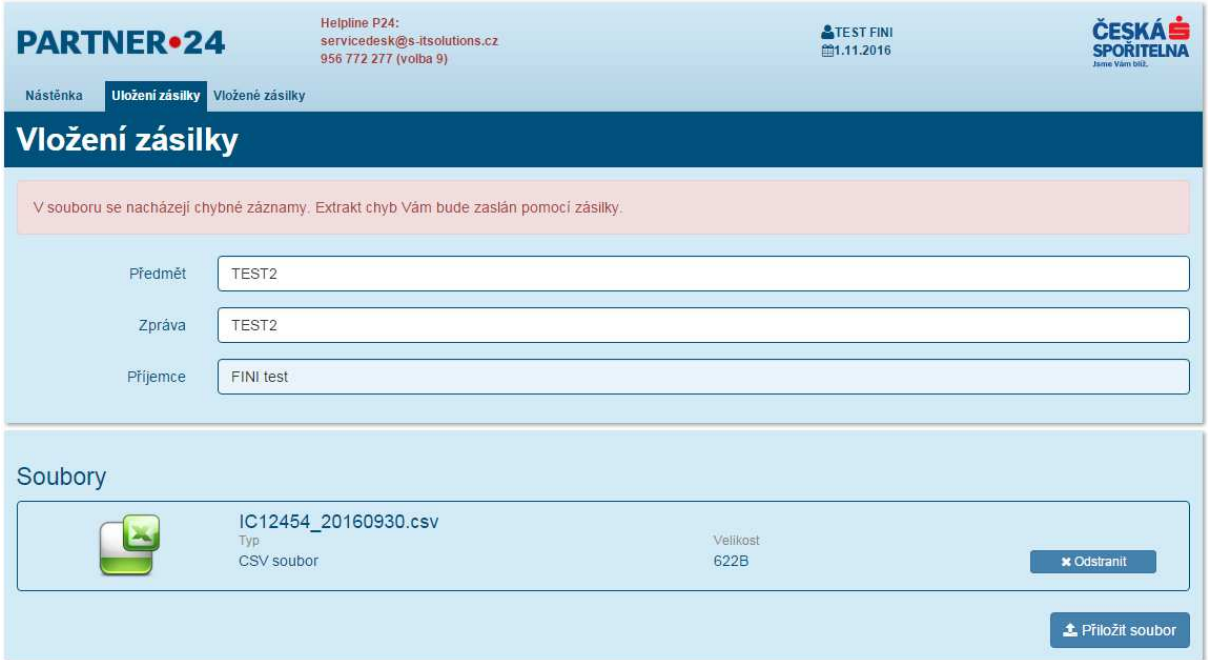

Zásilka obsahující chyby (detaily chyb viz záložka s názvem "Nástěnka"; zásilka s názvem "Errors" (viz obrázek 9)

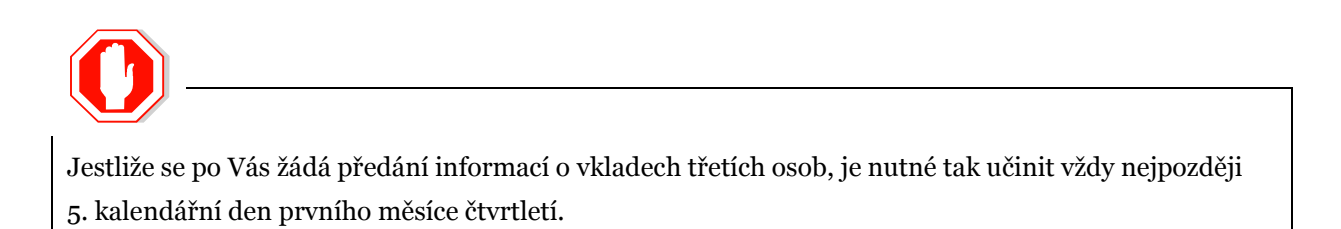

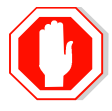

Na blížící se termín dodání budete upozorněni emailem den předem.

**V případě problémů s výše uvedenými postupy kontaktujte help desk aplikace PARTNER24: e-mailem na adrese:** business24@csas.cz **telefonicky na telefonním čísle: 956 777 888 Pondělí – Pátek 8,00 – 18,00** 

# **5. Příloha č. 1**

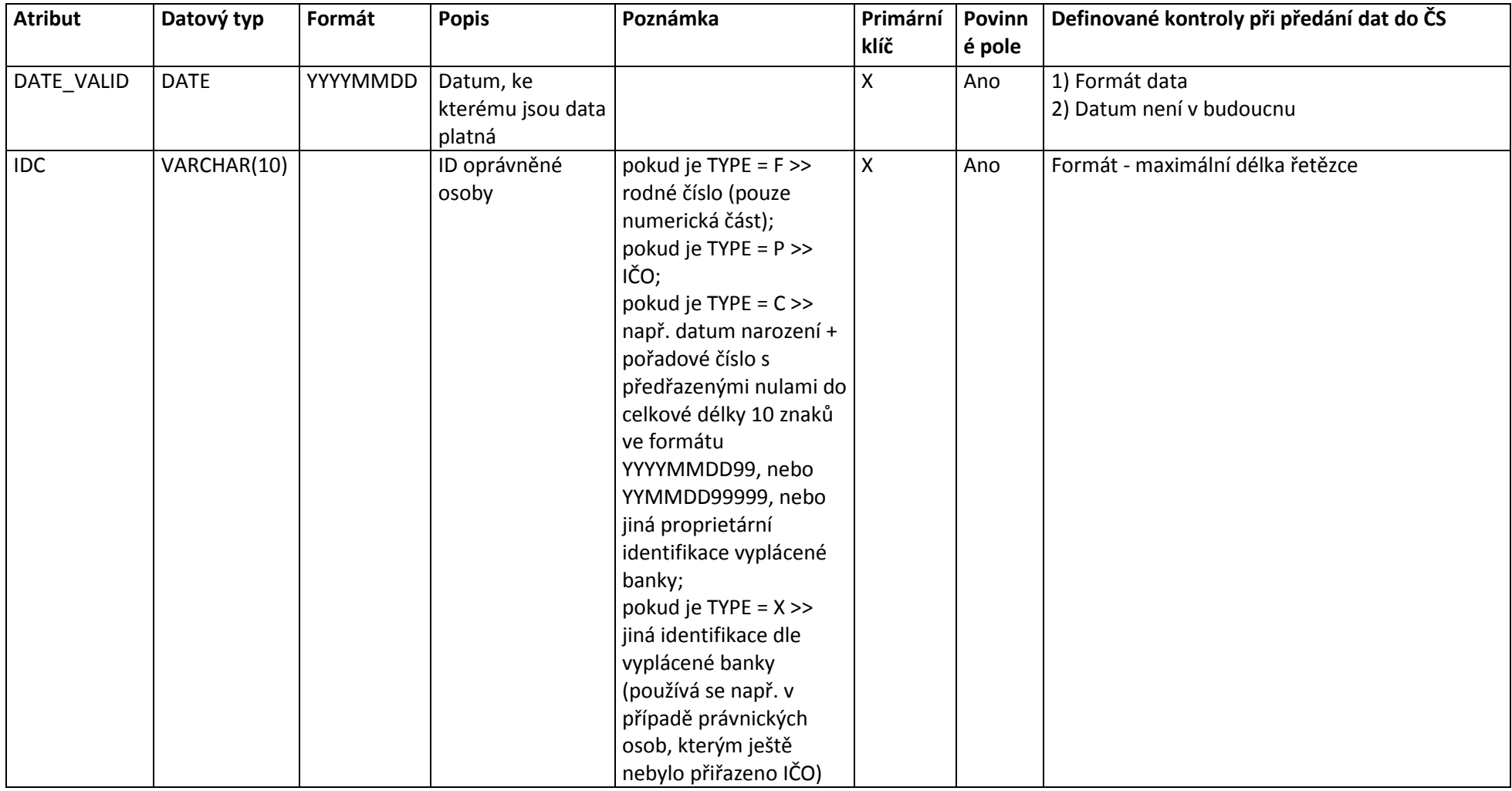

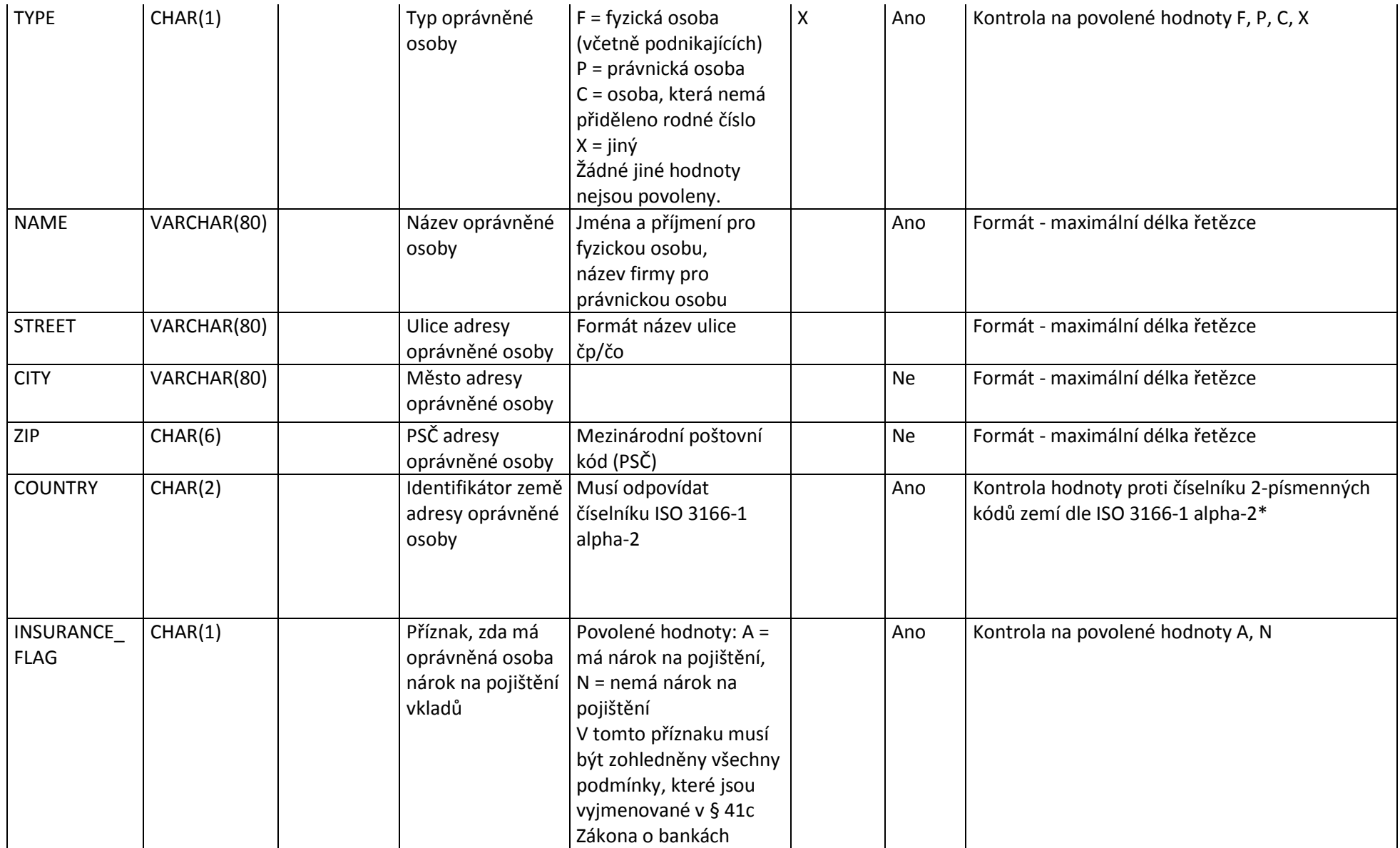

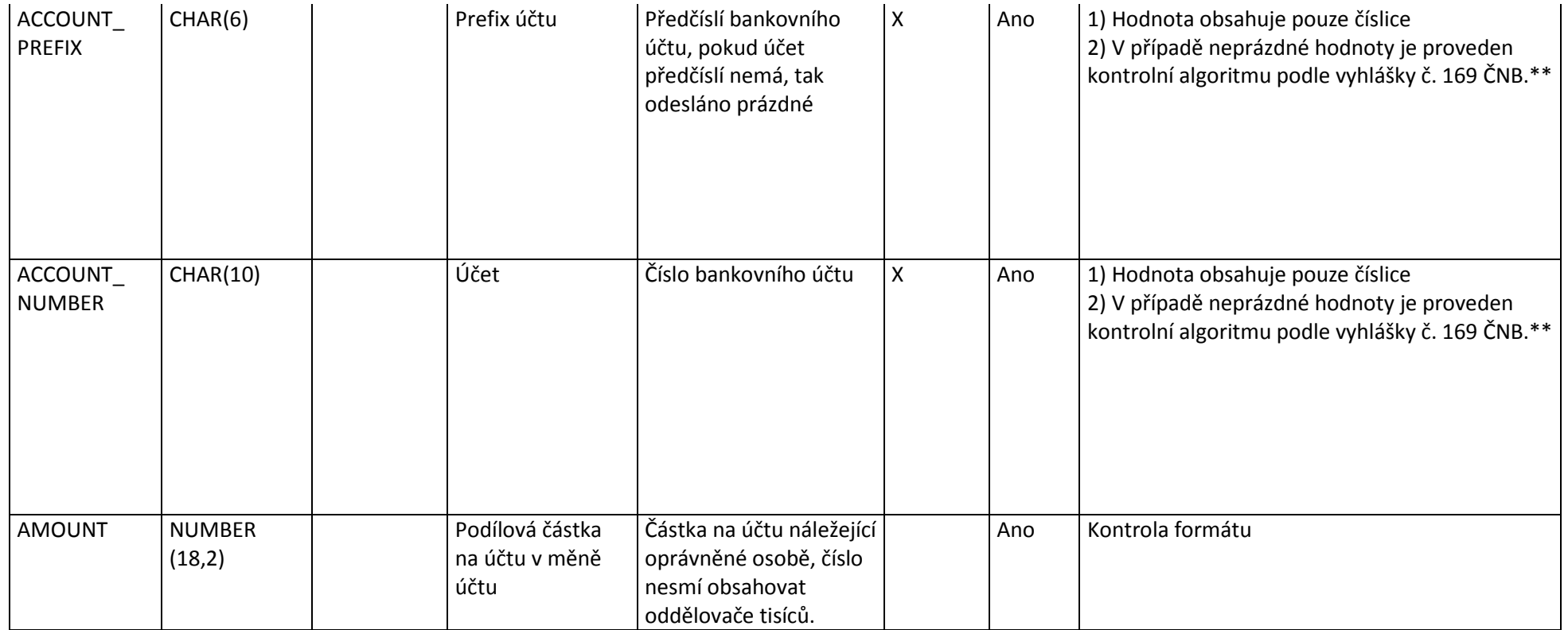

Údaje jsou předávány v datovém formátu csv

Kódování souboru je UTF-8

Oddělovačem jednotlivých polí je znak "|" (decimálně 124, hexadecimálně 0x7C)

Textový datový typ musí být ohraničen znakem horní uvozovky " (decimálně 34, hexadecimálně x22)

Znak horní uvozovky " a znak "|" nesmí být obsažen uvnitř žádného atributu

Oddělovač desetinných míst je znak čárka ",", tj. číslo musí mít formát 99999,99

Název souboru má formát: Identifikator\_YYYYMMDD.csv, kde identifikator je identifikační číslo (IČ)

klienta a YYYYMMDD je datum, ke kterému jsou data v souboru vegenerována.

\* http://data.okfn.org/data/core/country-list

\*\* https://www.cnb.cz/miranda2/export/sites/www.cnb.cz/cs/platebni\_styk/pravni\_predpisy/download/vyhl\_169\_2011.pdf